# **Steps to Take Before Your Digital AP Exam**

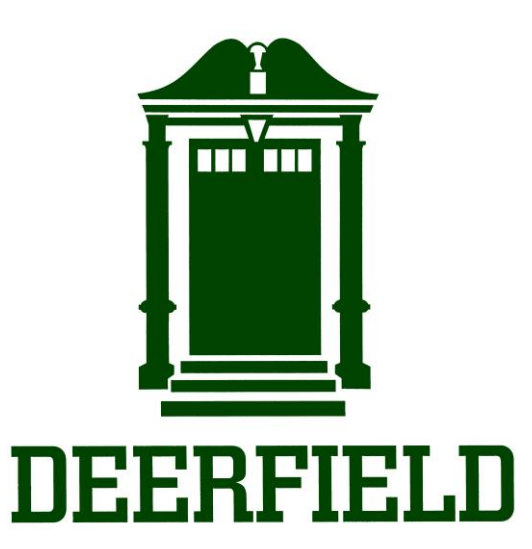

## **Deerfield Academy Spring 2021**

#### **Pre-Step: Check your Administration III Digital Exam Schedule**

#### **When to complete this step:** NOW!

Log in to your College Board account and check your AP Administration III Digital Exam Registrations and note their dates and times.

You can find the full Administration III schedule here: <https://apstudents.collegeboard.org/exam-calendar#administration3>

If you have decided not to take any of your AP exams, please contact Ms. Donnally Drake [\(edonnallydrake@deerfield.edu\)](mailto:edonnallydrake@deerfield.edu) to cancel.

## **4 More Steps to Take : Download \* Practice \* Setup \* Check In**

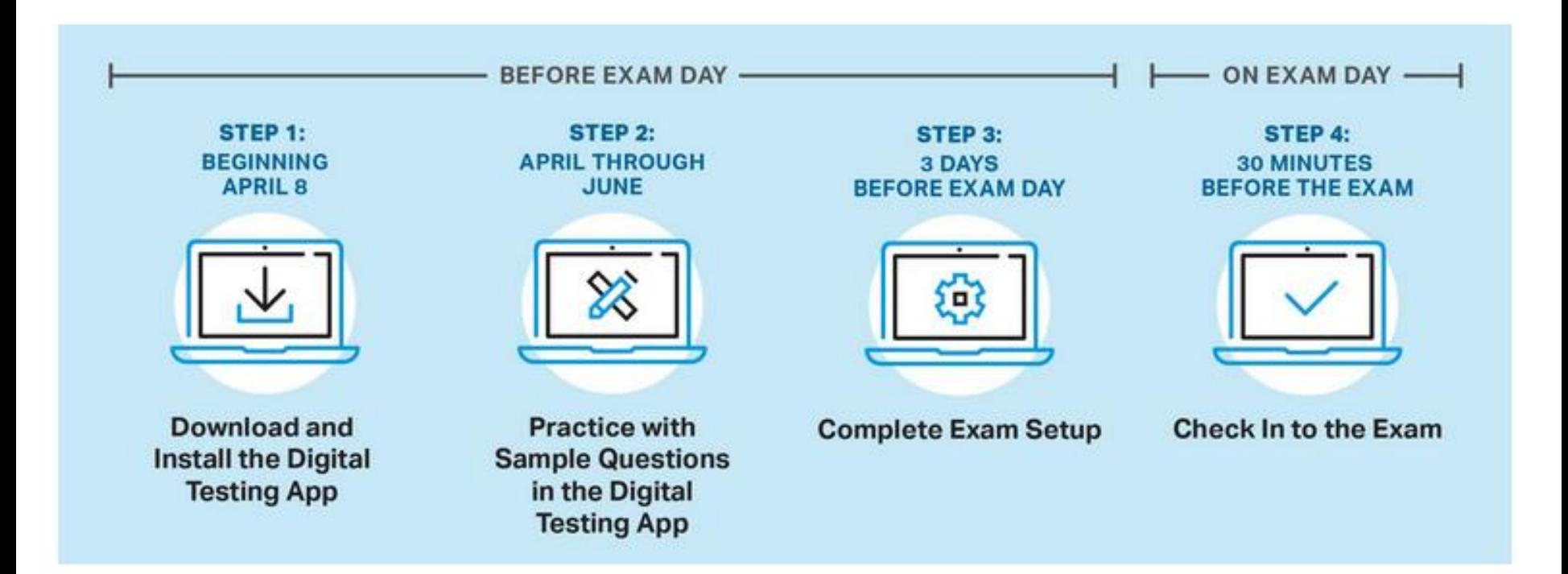

### Step 1: **Download & Install** the [Digital Testing Application](http://cb.org/ap2021examapp) on your Deerfield Computer & Log In.

**(Be sure you have your correct College Board username and password.)**

#### **When to complete this step: Now!**

Install the digital testing application on your **Deerfield computer\***: <https://download.app.collegeboard.org/>

Follow the instructions on screen to download the app.

Once downloaded, open the app and log in with your College Board username and password.

*If you're able to log in, you've successfully* 

*completed the first step!*

*\*You must use your Deerfield computer for* 

*your AP exam*

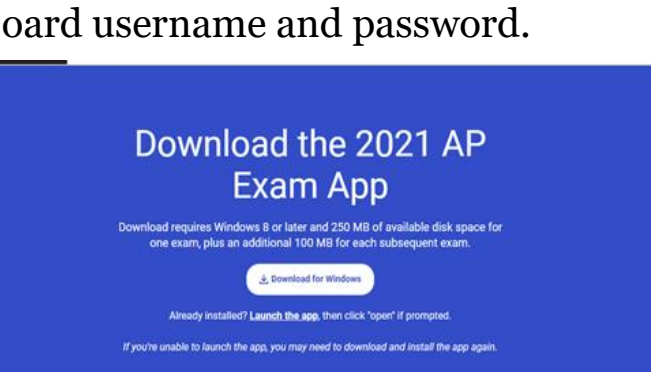

#### Step 2: **Practice** with Sample Questions in the Digital Testing Application

**When to complete this step:** After app is downloaded and before your digital exam.

*Practice only when you have enough time to finish, and practice on the device you'll use to test (your Deerfield computer).* See how long practice is for your subject on the course's exam page on the AP Students website: Go To Course  $\rightarrow$  About the Exam  $\rightarrow$  Digital Practice & Testing Information.

Why do we strongly recommend practicing?

- You get experience using the same application you'll use on exam day. You'll see everything on the real exam—exam directions, exam sections, and even the break screen.
- You'll get to practice using all of the tools and features you'll have on exam day, including zoom, reference (if applicable), and text formatting.
- You'll be able to confirm that your testing computer works as expected before exam day.

**There are two practice options available for each digital exam subject:**

- **Digital Practice**: A longer option you can use to fully explore the app.
	- Includes 9–20 multiple-choice questions and (for most exams) a full-length freeresponse section
	- Copy of responses and answer key/scoring guidelines are available after completing practice
- **App Demo**: A shorter option you can use to quickly confirm that the app is correctly installed, that questions display properly, and that you can enter answers.
	- $\circ$  Includes 3–5 multiple-choice questions and 1–2 free-response questions
	- No answer key

**Note:** Taking the App Demo after completing the Digital Practice may override your answers from Digital Practice.

#### **How to Access and Take Digital Practice**

Open the digital testing app, click **Practice**, and go to the **Active Practice** tab. You'll see the practice options available for your exams.

When you've finished the questions, go to  $\sqrt{AP}$ AP to access a copy of your responses and the scoring materials for Digital Practice.

click the relevant **Reset Digital Practice** link.

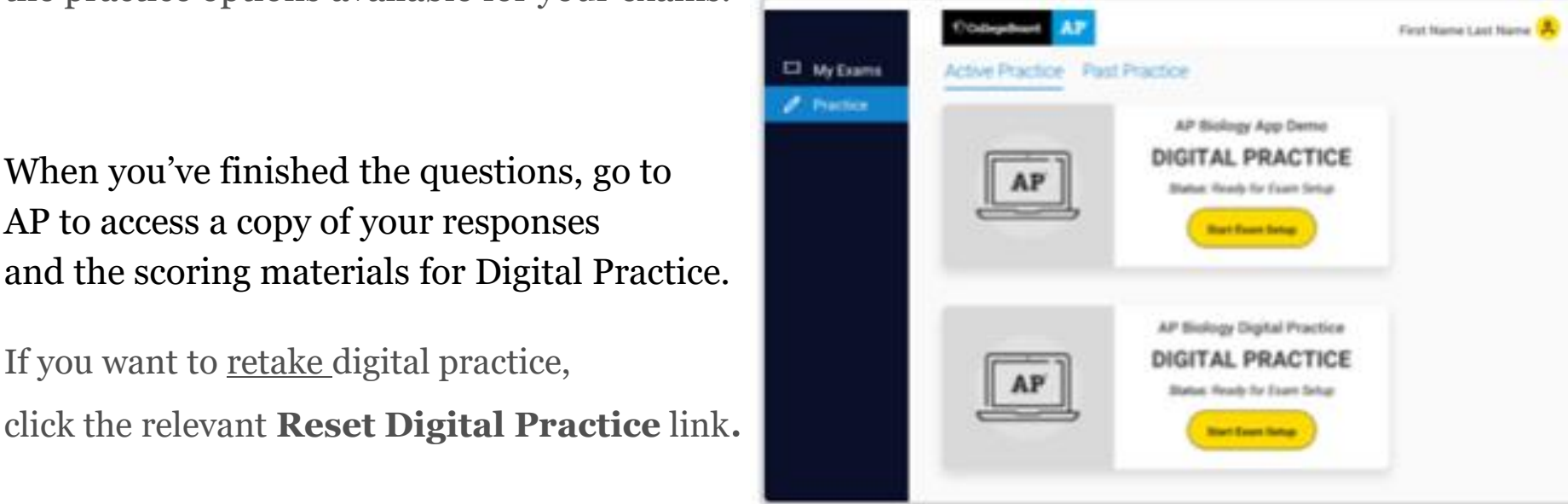

#### Step 3: Complete Exam **Setup** for Each Digital Exam

#### **When to complete this step: 1–3 days before your digital exam.**

This process confirms your registration information and checks that your computer is ready to administer the exam.

- You must complete exam setup **on the computer you will use for testing** *for each digital exam subject you plan to take*.
- Once you complete exam setup, you can't share your testing computer with another student.

**NOTE:** Exam setup opens **3 calendar days before** each digital exam and you must complete setup **no later than the day before the exam**.

You can access exam setup by launching the digital testing app and signing in. Find your exam on **My Tests** and click the **Start Exam Setup** button.

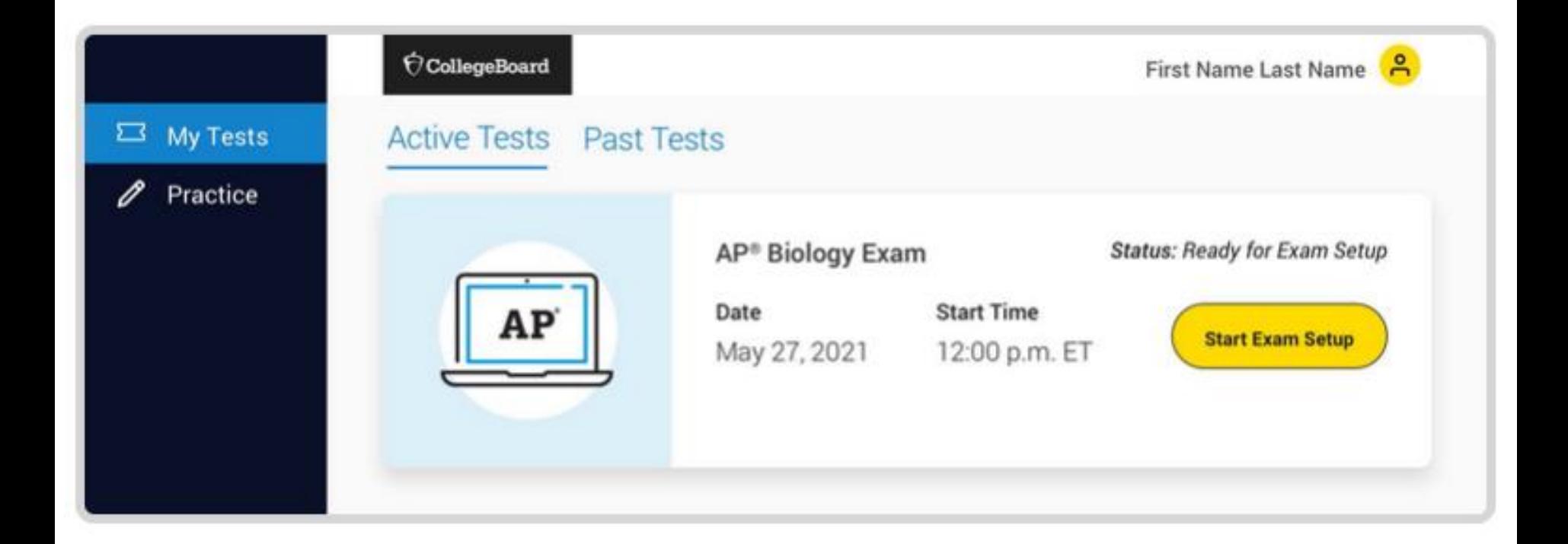

#### **Exam setup is a quick and easy process. Here is what you'll be asked to do:**

- Confirm personal information.
- Check device requirements.
- Decide if you'll permit College Board to reuse your answers for educational research and instructional purposes.
- Review the exam day checklist.
- Watch a quick video.
- Wait for the application to check device settings.

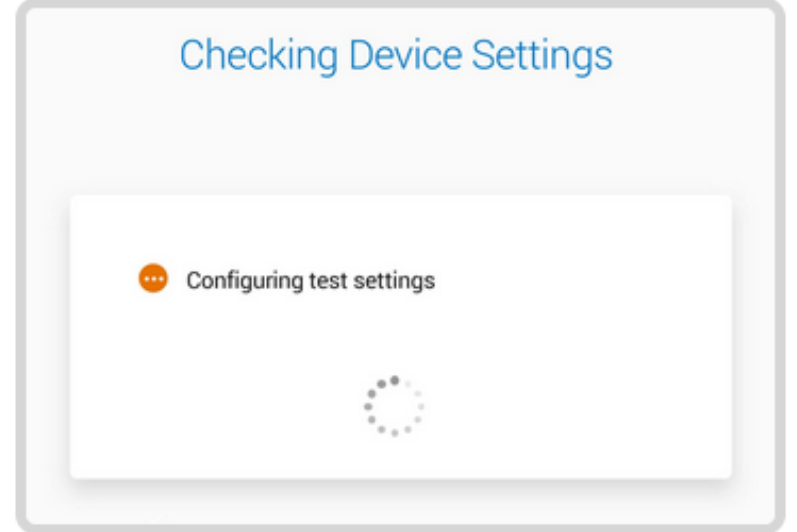

**Once the test settings have been successfully configured, you'll see a page indicating that exam setup is complete and your device is ready to test.**

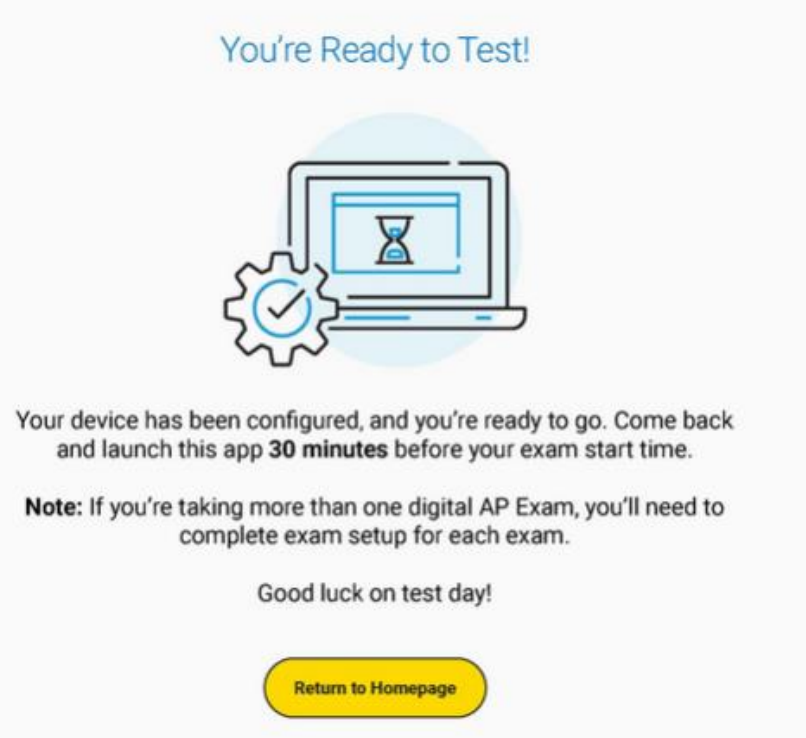

## Step 4: **Check In** to the Exam

**When to complete this step:** 30 minutes before your digital exam starts—at 11:30 a.m. EDT for 12 pm exams and 3:30 pm EDT for 4 pm exams.

You are **required to check in to your digital exam 30 minutes before the start time** to complete final pre-exam checks.

- You can only check in on the device you used to complete exam setup.
- You can't check in on multiple devices.
- If you aren't able to start check-in before the start time of the exam, you won't be allowed to test and will have to request a makeup exam.

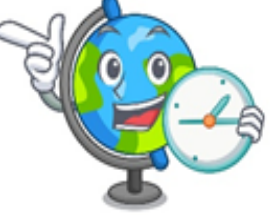

When check-in opens, log in to the digital testing app, and hit the **Check In Now** button next to your exam.

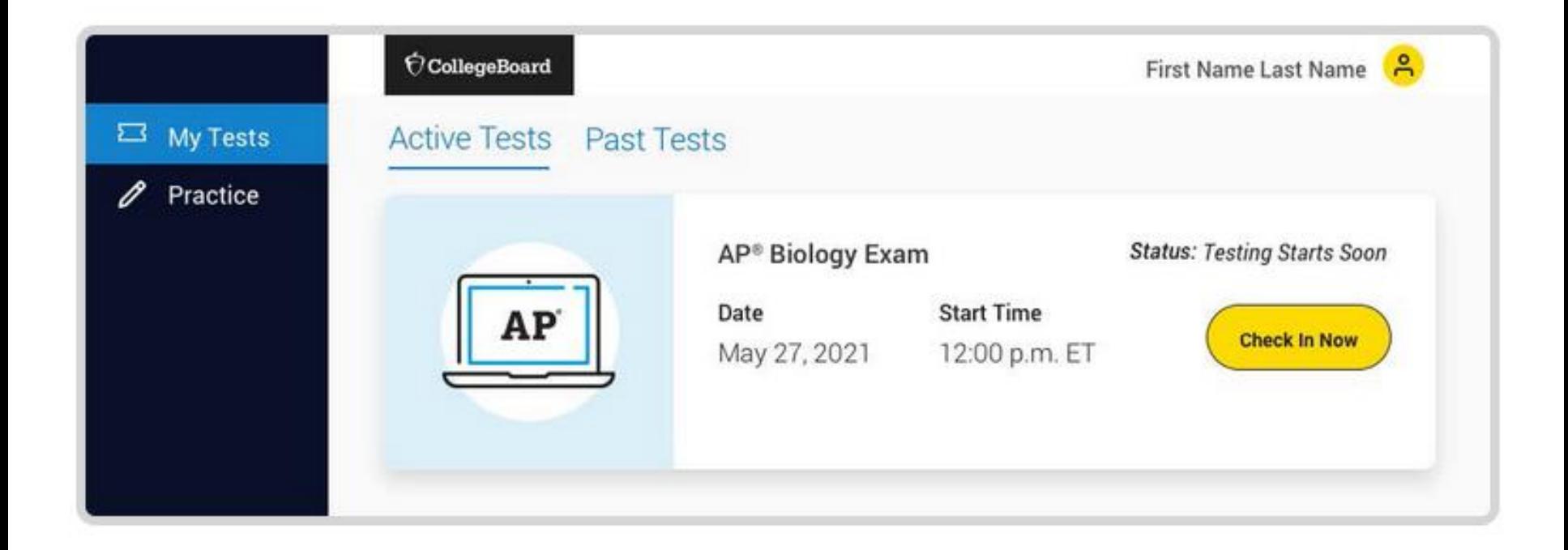

#### **Like exam setup, check-in is a quick and easy process. Here's what you'll be asked to do:**

- Review privacy policies.
- Type a security statement.
- Review the exam day checklist.
- Close any prohibited applications before your device is locked down.
- Wait until the exam begins.

When all check-in steps are complete, you'll see a screen with a timer at the top of the screen, counting down the time remaining until the start time of the exam.

*The exam will begin automatically. You don't need to click anything or wait for anyone to give you permission to start.*

#### *Have a successful digital AP Exam!!!*

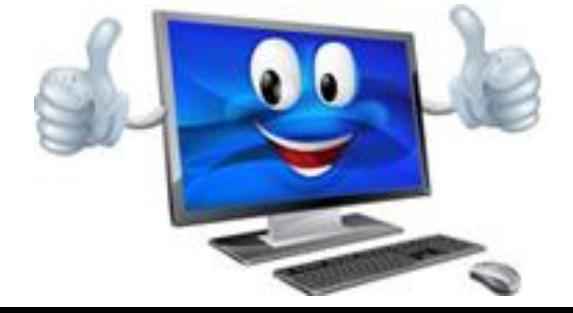

#### **Other Important Information about Digital AP Exams:**

**[Accommodations and Digital Exams](https://apstudents.collegeboard.org/getting-accommodations/digital-exams)** – for students with academic accommodations through College Board, find answers to any questions about how accommodations will work with digital exams.

**[AP Terms and Conditions](https://apstudents.collegeboard.org/ap-2020-2021/about-2021-ap-exams/terms-conditions)** – All students will accept the terms and conditions when starting their digital exams.

**[Academic Integrity](https://deerfield.edu/students/academics/plagiarism-statement)** – Please remember that the Deerfield Academy academic integrity policy also stands for standardized testing.

**[AP Exam Format Information:](https://apcentral.collegeboard.org/pdf/ap-2021-exam-formats.pdf)** updated specifics about exam modes and sections by course.

#### **In addition to "Steps to Take" explore these Digital AP Exam Resources:**

**[AP Student College Board Website](https://apstudents.collegeboard.org/) -** access to AP exam updates, resources, digital testing app, and digital practice information.

**[2021 Digital Exams Overview Video on YouTube](https://www.youtube.com/watch?v=cUtHuYfPsFY) -** highlights important information about the application you'll use to take any digital AP Exams.

**[Preview of Digital AP Exams](https://docs.google.com/presentation/d/1h9KmGuC2lwvy6m5GRIgN1QKqQzNdxOQPhP1VTmOhPn4/edit?usp=sharing) -** explore features of the app, how to ready your device, and how exam questions will be displayed.

**[About 2021 Digital Exams](https://apstudents.collegeboard.org/digital-ap-exams) –** find all information from College Board regarding digital exams.